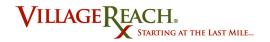

# **SELV User Manual**

## **Table of Contents**

| Introduction                                                                              |    |
|-------------------------------------------------------------------------------------------|----|
| What is SELV?                                                                             |    |
| What is SELV designed to do?                                                              | 2  |
| How is SELV different from vrMIS?                                                         | 3  |
| SELV Concepts                                                                             | 4  |
| SELV Tasks                                                                                |    |
| Accessing the SELV Website                                                                | 5  |
| Accessing SELV in Online Mode                                                             |    |
| Login Credentials                                                                         |    |
| Accessing SELV in Offline Mode                                                            |    |
| Understanding Online and Offline Mode                                                     | 10 |
| Online and Offline Functionalities                                                        |    |
| Switching Between Offline and Online Modes                                                |    |
| Go Into Offline Mode                                                                      |    |
| Go Into Online Mode                                                                       |    |
| Initiating Distributions                                                                  | 12 |
| Initiate a Distribution                                                                   |    |
|                                                                                           |    |
| Recording Distribution Data                                                               |    |
| Record Data for Facilities                                                                |    |
| Facilities Tabs                                                                           |    |
| Facility Completion Status Colors                                                         |    |
| Tab 1: Visit Info/Operations                                                              |    |
| • The vehicle data in Tab 1: Visit Info/Operations is optional                            |    |
| Tab 2: Refrigerators                                                                      |    |
| Tab 3: EPI Inventory<br>Tab 4: EPI Use                                                    |    |
| Tab 5: Full Coverage                                                                      |    |
| Tab 5: Full Coverage is where you record data on the number of completely vaccina         |    |
| female children. It looks like this:                                                      |    |
| Tab 6: Child Coverage                                                                     |    |
| <b>Tab 6: Child Coverage</b> is where you record data on the target group and coverage re |    |
| different EPI child vaccinations. It looks like this:                                     | •  |
| Tab 7: Adult Coverage                                                                     |    |
| Understanding and Using NR                                                                | 30 |
| Special Cases for Missing Data                                                            | 32 |
| Entering Routine Data from Forms                                                          |    |
| Unable to Collect Routine Data                                                            |    |
| Facilities Not Served by the DLS Program                                                  |    |
| Missed Distributions                                                                      | 33 |

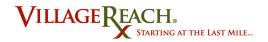

| Synchronize the Distribution                               | 33 |
|------------------------------------------------------------|----|
| Synchronizing a Facility                                   | 33 |
| Completing Monthly Data Entry (Finalizing Synchronization) |    |
| Additional SELV Functions                                  | 36 |
| Viewing Load Amounts                                       | 36 |
| Deleting a Distribution                                    |    |
| Log Out                                                    |    |
| Appendix                                                   | 39 |

## Introduction

#### What is SELV?

SELV stands for Sistema Electrónico de Logística de Vacinas. It is a data management system designed specifically to help with tracking the process of vaccine distribution and use in Mozambique. SELV is based on OpenLMIS, an open-source software platform developed through a partnership of organizations working internationally to address logistics challenges.

SELV is unique in that it is a web-based system that can also be used offline. It can be accessed on any computer or tablet that has Firefox web browser installed.

SELV is replacing vrMIS, the system previously used to support field coordinator data reporting.

## What is SELV designed to do?

SELV was created to support Field Coordinators in their responsibilities of distributing, tracking, and reporting vaccines. Each step in the distribution process is supported by a different part of SELV.

As you (a Field Coordinator) prepare for your delivery, SELV provides information on how many and what types of vaccines you will need to take on distribution. During your distribution, SELV can be used on a tablet to immediately record information on facility vaccine supply and status. After the distribution is complete, SELV provides a simple way to enter data on a PC directly to the server without a need for the sending of paper forms.

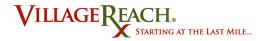

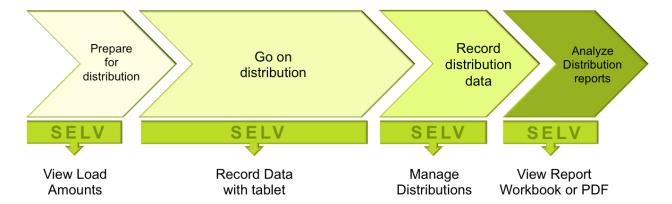

Note that the tablet-based version of SELV will not initially be rolled out nation-wide. Tablets will be tested and, if found to be useful, will be launched in all provinces.

## How is SELV different from vrMIS?

The functionality of SELV and vrMIS are very similar, but there are some key differences you need to know:

| SELV                                                                                                    | vrMIS                                                                       |
|----------------------------------------------------------------------------------------------------|-----------------------------------------------------------------------------|
| You will have your own user account                                                                                               | Shared user accounts                                                        |
| Graphical and Textual reports available in Tableau workbook                                                                       | Text Reports included in Website                                            |
| Must enter "Visited" or "Not Visited" for EVERY FACILITY when entering data for a delivery zone                                   | Leave the facility blank when no data was collected                         |
| To enter facility data, you must "initiate" a distribution for a particular month and delivery zone                               | Distributions automatically available for entering data                     |
| Can't view data after it has been synchronized                                                                                    | Able to view data you or others have entered after it has been synchronized |
| Visit Info and Observations on a single tab                                                                                       | Separate visit info and Observations tabs                                   |
| Can indicate data for an entire tab was Not Recorded                                                                              | Could only indicate N/R at the field level                                  |
| Add the refrigerator to the system only once. For all subsequent months, just enter the data about the refrigerator's temperature | Enter the refrigerator brand and data every month                           |

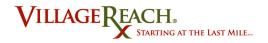

## **SELV Concepts**

#### **SELV Tasks**

SELV was designed with several specific tasks in mind that directly support the work of field coordinators. As mentioned earlier, SELV also allows users to perform some of these important tasks while not connected to the Internet. See the table below for descriptions of the main tasks possible in SELV, the concept behind each task process, and in what modes (online or offline) the task can be completed.

| Task                        | Description                                                                                                    | Online<br>Mode | Offline<br>Mode |
|-----------------------------|----------------------------------------------------------------------------------------------------|----------------|-----------------|
| View Load<br>Amounts        | Before going on a delivery, you will want to know how much of each vaccine to take with you. View Load Amounts allows you to select the specifics of the distribution and calculate EPI supplies needed.                              | ✓              | ×               |
| Initiate a<br>Distribution  | Initiating a distribution is the first step in the process of recording data. It provides the correct facilities template for each distribution zone. No data can be recorded for a distribution until it is initiated in the system. | ✓              | ×               |
| See Initiated Distributions | Once a distribution has been initiated by any user on your computer, you will be able to see it in the "Initiated Distributions" list.                                                                                                | <b>√</b>       | ✓               |
| Record Data                 | Recording data is the main purpose of SELV. This is when you enter all the information collected for each facility on a distribution.                                                                                                 | ✓              | 1               |
| Synchronize a  Distribution | Synchronizing a distribution means that all data entered for facilities within an initiated distribution will be fully saved into the server.                                                                                         | ✓              | ×               |
| Delete a<br>Distribution    | Deleting a distribution is not a necessary step. It is meant to help clear out completely synchronized distributions.                                                                                                    | ✓              | ✓               |

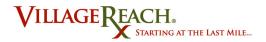

## **Accessing the SELV Website**

Accessing the SELV website is the first step in using SELV. The site is accessible in both online and offline mode:

#### Online mode:

If it is your first time ever logging into SELV, or if you need to start entering data for a distribution, or sync data for a distribution, see *Accessing SELV in Online Mode* (page 5).

#### Offline mode:

If you would like to re-open SELV while offline to add data to a distribution you have already started working on, see *Accessing SELV in Offline Mode* (page 8).

## **Accessing SELV in Online Mode**

You will want to access the SELV website in online mode if you need to log in, initiate a distribution, or synch a distribution.

## Step-by-step guide

- 1. Make sure your computer is connected to the Internet.
- 2. Open Firefox web browser. Make sure your browser is not in private browsing mode.
- 3. Go to <a href="http://selv.villagereach.org">http://selv.villagereach.org</a>. You should arrive at the login page with the large SELV icon.

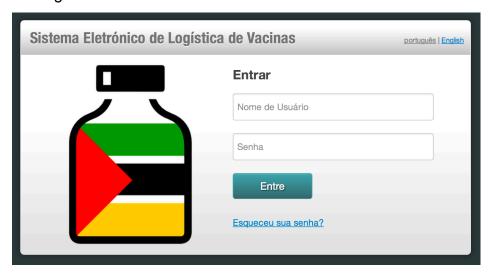

4. In the upper right-hand corner, click on the language you prefer to view the website in.

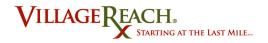

- 5. Enter your username and password and click Sign In.
- 6. You will now be at the SELV home landing page.
- 7. Bookmark this home page (not the login page) so that you have an easy way to return to SELV if you close the browser. You can use this bookmark to get back to SELV in both online and offline mode. See Tips and Tricks below for how to bookmark the page.
- 8. From this page you can navigate to Distributions, change the language, or logout.

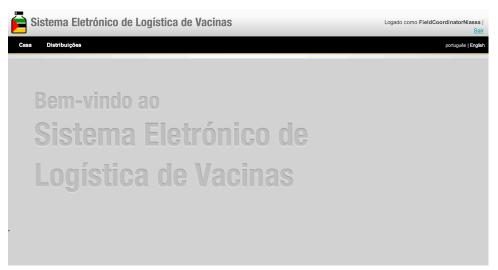

9. Continue to Initiating a Distribution to begin the reporting process.

#### **Tips and Tricks:**

- Are you not seeing the login page? Check to make sure you have an active Internet connection.
- To bookmark the SELV homepage in Firefox:
  - Make sure you are on the SELV homepage. (https://selv.villagereach.org/public/pages/index.html)

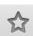

- 2. Click the star button in the top righthand toolbar to bookmark the page. It will turn blue once you click it.
- 3. To get to your bookmarked page, begin typing "selv" or "Open-LMIS" into the URL bar. You will see several different options for URLs appear in the drop-down. Click the one with the blue star next to it. This will take you to the correct SELV page.

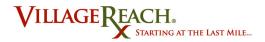

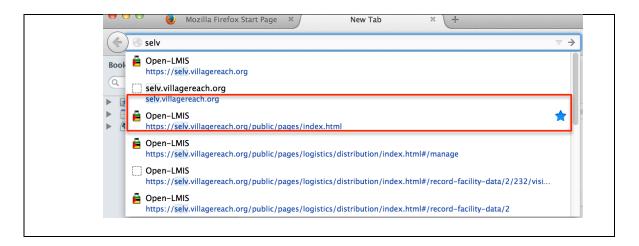

## **Login Credentials**

Your login credentials have already been given to you by SELV administrators. Each user has a unique username and password that they use to access the site. If you forget your password, contact your VillageReach system administrator. If you click the "Forgot Password?" link on the homepage and enter your username, a message will automatically be sent to the system administrator letting them know you need help.

| Your Username: |  |
|----------------|--|
| Your Password: |  |

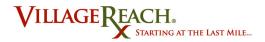

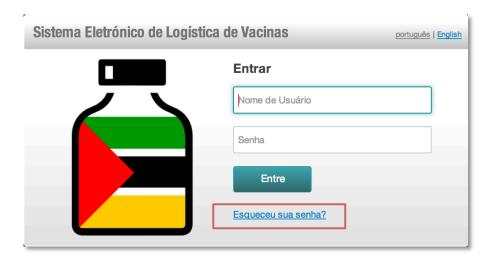

## **Accessing SELV in Offline Mode**

You will want to access SELV in offline mode if you do not want to be connected to the Internet but still wish to view or record data for initiated distributions. For more information on what can be done in offline mode, see *SELV Tasks* (page 4).

**Note:** Accessing SELV in offline mode is <u>only possible if</u> you have not logged out since logging in with your username and password. Closing the window and the browser will not log you out, but clicking "Log out" will.

## Step-by-step guide

- 1. Make sure you are not connected to the Internet.
- 2. Open Firefox web browser.
- 3. In the URL bar, begin typing "selv". Click on the URL with the blue star next to it. (If you do not have the homepage bookmarked you need to type in the URL https://selv.villagereach.org/public/pages/index.html)
- 4. Even though you are not connected to the Internet, the browser will bring up the cached SELV homepage. You do not need to log in.

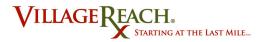

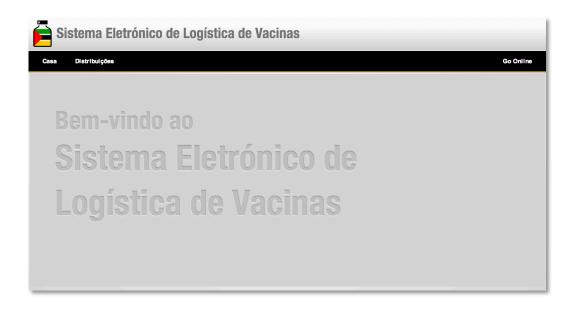

5. Continue to Recording Distribution Data to begin inputting data for initiated distributions while in offline mode. If you wish to switch to online mode, see **Go Into Online Mode** (page 10).

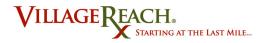

## **Understanding Online and Offline Mode**

#### Online and Offline Functionalities

SELV allows you to complete certain tasks in online or offline mode. For more on which tasks can be completed in which mode, see the previous SELV Tasks table in SELV Tasks.

## **Switching Between Offline and Online Modes**

#### Go Into Offline Mode

If you have already initiated the distribution, you may continue on to record data for that distribution while in offline mode. For more information on tasks that can be completed offline, see SELV Tasks.

### Step-by-step guide

- 1. Disconnect your computer from the Internet.
- 2. Click Home.
- 3. You should now see the button **Go Online (Conecte-se à Internet)** in the upper right-hand corner of the page (but do not click it). If you can see the button it means you are now successfully working in offline mode.

#### Conecte-se à Internet

4. Continue to **Recording Distribution Data** to begin recording data while in offline mode. To go back into online mode, see **Go Into Online Mode** (page 10).

#### Go Into Online Mode

Going into online mode is essential for key tasks within SELV, including initiating distributions and synching distributions. This tutorial will describe how to switch from offline to online mode. For more information on functionalities in online mode, see Online and Offline Functionalities (page 10).

#### Step-by-step guide: Go Into Online Mode

- 1. Connect your computer to the Internet.
- 2. If you are already on a SELV page, click the **Go Online** button in the top right-hand corner.

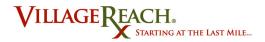

## Conecte-se à Internet

- 3. If you not already on a SELV page, follow the instructions on *Accessing the SELV Website* (page 5).
- 4. Once you have successfully switched into online mode, you will see the language and logout options in the top right-hand corner of the window instead of the Go Online button.

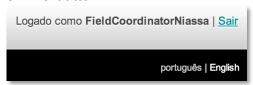

You may now perform tasks that require you to be in online mode, such as Initiating a Distribution (page 12).

#### **Tips and Tricks:**

If you click the Go Online button and you get the error message "Unable to connect to the server," it means that your computer is not connected to the Internet.

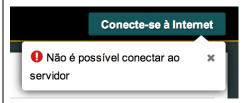

Try to reconnect your computer and then click the button again. If your computer is successfully connected to the Internet and you still get the error message, please contact the SELV admin.

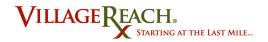

## **Initiating Distributions**

Initiating a distribution is a necessary step in entering reported data and <u>can only be</u> <u>done in online mode</u>. Once a distribution has been initiated, you can enter data in either online or offline mode.

#### **Initiate a Distribution**

## Step-by-step guide

1. From the SELV home screen after login, click Distributions and select Manage.

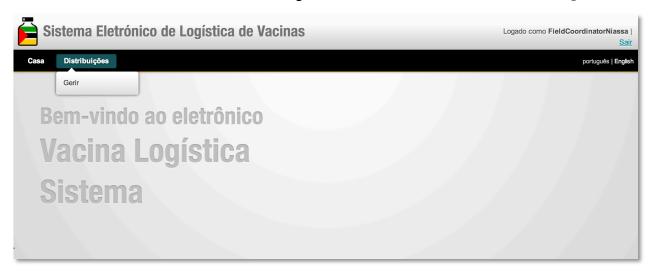

2. From the available dropdown menus, select the **Delivery Zone**, **Program**, and **Month** for the distribution you would like to initiate.

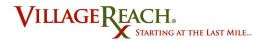

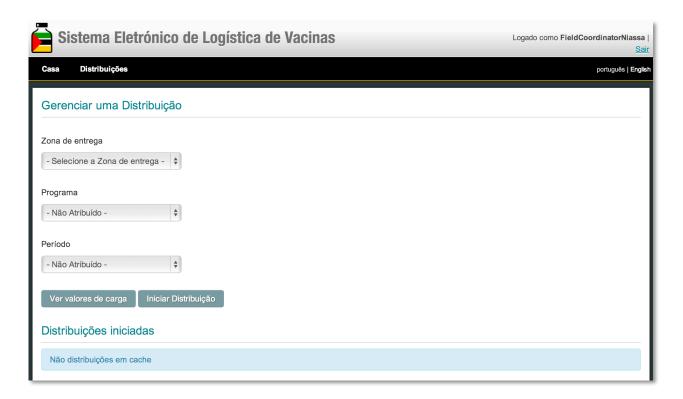

- 3. Once you have made your selections, click **Initiate Distribution**.
- 4. If initiating the distribution was successful, the distribution will appear in the "Initiated Distributions" list at the bottom of the page.

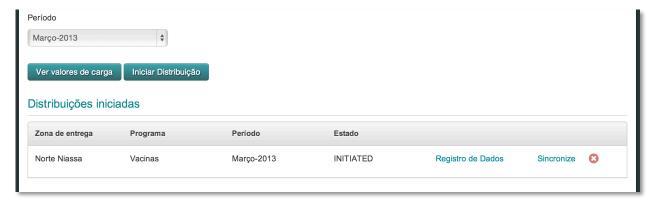

- 5. The distribution has now been cached and will be available to the user for data entry in both online and offline mode.
- 6. *(Optional)* If you wish to continue on in offline mode, see *Go Into Offline Mode* (page 10).
- 7. Continue to *Recording Distribution Data* (page 15) for instructions on entering data for your initiated distributions.

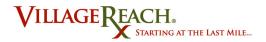

#### **Tips and Tricks:**

- In Step 2 above you are asked to select the month, which is the month of the distribution. The distribution month is the month during which you started the distribution, even if it was at the very end or very beginning of the month. For example, if you left on August 31<sup>st</sup>, it is an August distribution. If you left on September 1<sup>st</sup>, it is a September distribution.
- All distributions that have been successfully initiated on your computer will be
  visible in the "Initiated Distributions" list at the bottom of the page in Step 4, even
  if they were initiated by a different user. Make sure that the distribution with the
  zone, program, and month you have specified shows up as well, otherwise you
  will not be able to enter data for that distribution when in offline mode.
- If you click **Initiate Distribution** and the distribution does not show up in your list, reselect the zone, program, and month and try again. If it still does not work, contact the SELV admin.

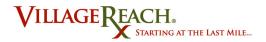

## **Recording Distribution Data**

Recording data for distributions is the main purpose of SELV. Each distribution is divided into the facilities in its delivery zone. In the Record Data process, you will enter data for each facility separately. As you record data, SELV will cache the data until you fully synchronize the distribution with the server while in online mode. For more on synchronizing a distribution, see page 33.

#### **Record Data for Facilities**

### Step-by-step guide

- 1. If you are not already logged into SELV, follow the instructions on *Accessing the SELV Website* (page 5).
- 2. Click **Distributions** > **Manage** to navigate to the initiated distributions page.
- 3. From the "Initiated Distributions" list at the bottom, select which distribution you would like to enter data for.
- 4. Click Record Data. If there are no distributions in the list, follow the instructions on *Initiating Distributions* (page 12).

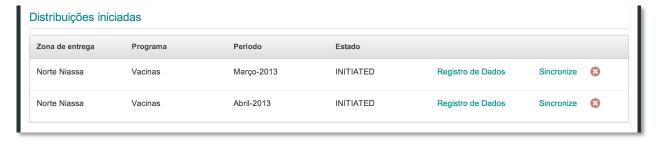

5. Choose a facility from the dropdown menu. Each facility has a color indicator showing the status of its data completion within the system. For more information on color status definitions, see Facility Completion Status Colors (page 17).

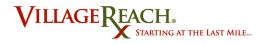

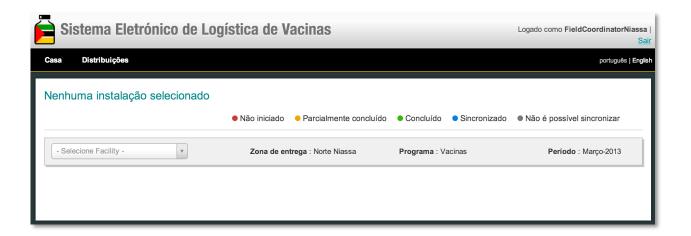

6. Use the tabs on the left to toggle between each of the seven categories for data entry for the selected facility. For more information and explanations of the reporting options for each category, see the guide sections on each tab.

## (Tab 1 example)

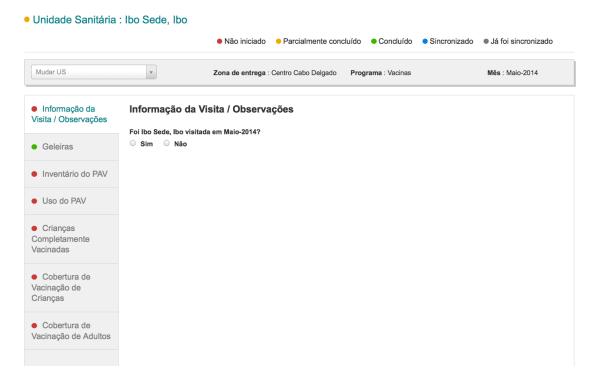

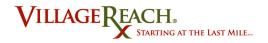

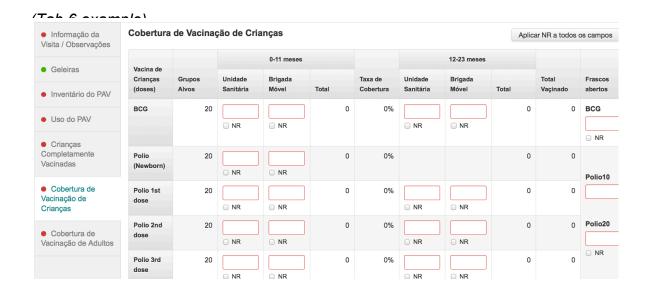

- 7. As you enter data it will be saved in the browser cache.
- 8. Continue on through the next section to learn about each tab and how to view data completeness.

### **Tips and Tricks:**

Why aren't all the tabs displaying for each facility?

Are you offline? If the information showing on the tabs doesn't match the screenshots, there may have been a problem synchronizing the distribution correctly. If this occurs, go online then return to the manage distribution screen and wait 5 minutes (the system will be caching the application in the background). Try again. If you still are having problems, contact your administrator.

#### **Facilities Tabs**

## **Facility Completion Status Colors**

Each facility has color indicators that communicate that facility's data completion status. These color indicators appear in two places on the SELV Record Data page:

 The facility's overall data completeness appears as a colored dot next to the facility name in the dropdown menu. (This menu is visible when you have navigated through Distributions > Manage > Record Data for a specific initiated distribution.)

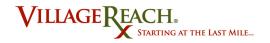

2. The completion status for each reporting category within a facility appears on that category's tab once the facility has been selected. When a facility is selected from the dropdown menu, each of its seven tabs on the left will show a colored dot.

As noted in the color indicator key at the top of the page, these statuses are:

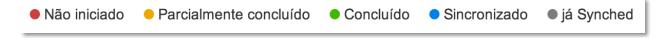

## Further explanation of status color:

| Color  | Meaning             | Explanation                                                                                                    |
|--------|---------------------|----------------------------------------------------------------------------------------------------|
| Red    | Not started         | No data has been entered for any part of the category.                                                                                               |
| Yellow | Partially completed | Some data has been entered but there are one or more parts that remain to be input.                                                                  |
| Green  | Completed           | All data has been entered and the category is complete but the data has not yet been synched with the system.                                        |
| Blue   | Synched             | All data for the category is complete and has been fully synched with the system.                                                                    |
| Gray   | Already Synched     | The data for this facility has already been synched by another user. If you believe someone synced your facility by mistake, contact the SELV admin. |

#### Tab 1: Visit Info/Operations

**Tab 1: Visit Info/Operations** is where you record data on the date, vehicle, and observations from the visit. This includes information from section 1 and section 8 on the paper data collection form. Or, if the facility was not visited, it is where you record

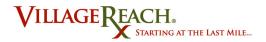

#### information on the reason for the no visit. The tab looks like this:

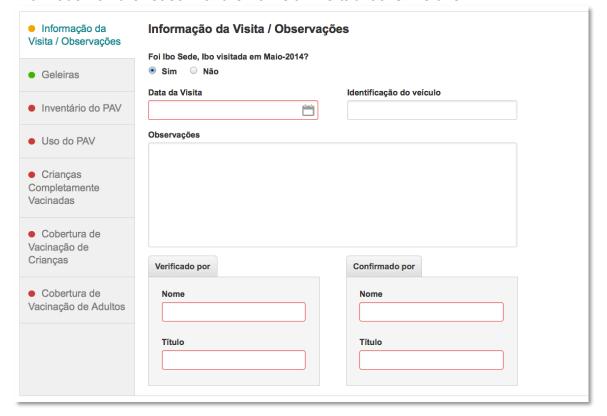

## Was the facility visited in the given month?

The first question that you must answer in the Visit Info/Operations is if you visited that health unit during the given month. If you select Yes, you will be asked to record visit information and will able to input data for all tab categories. If you select No, you will be asked to provide the appropriate reason and will be able to input data for only tabs 5, 6, and 7.

#### Yes, the facility was visited during the given month:

Click **Yes** and proceed with recording the data from your visit in all tabs.

#### No, the facility was not visited during the given month:

Click **No** and **be sure to note the appropriate reason**. See the explanation of reasons below to help you choose the best answer:

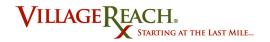

| Reason                                       | Explanation of Reason                                                                                             |
|----------------------------------------------|----------------------------------------------------------------------------------------------------|
| Road impassible or bad weather               | While on the distribution you were unable to make it to this particular facility because the road was impassible. |
| Transport not available                      | The car was not functioning or was being used for other purposes.                                                 |
| The health center was closed                 | You drove to the health center, but no one was there to receive the goods.                                        |
| Per diem funds not available                 | The entire distribution was cancelled because per diem funds were unavailable.                                    |
| Fuel funds not available                     | The entire distribution was cancelled because fuel funds were unavailable.                                        |
| The health center is not part of DLS program | This facility is not currently included in the DLS program.                                                       |
| Other                                        | The most appropriate reason was not listed above. Please type your reason in the text box provided.               |

#### **Tips and Tricks:**

- The vehicle data in Tab 1: Visit Info/Operations is optional.
- If you select "No" for the first question on Tab 1: Visit Info/Operations, all fields for tabs 2, 3, and 4 will be automatically recorded as "NR" (No Record). These fields will be locked out and you will not be able to type in any data. This is because if you did not visit a facility, you will have no information for those fields.

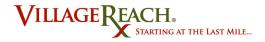

## Tab 2: Refrigerators

**Tab 2: Refrigerators** is where you record information on the status of the refrigerator at each facility. You must first add the refrigerators to the system and then you will be able to record data on them. Before any refrigerators have been added, the tab will look like this:

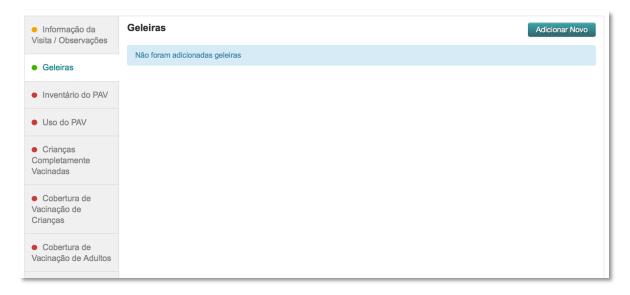

### **Recording Refrigerator Data**

- 1. Find the refrigerator in the list. (Usually there will be only one listed.)
- 2. Click Show.
- 3. Enter the refrigerator data from the visit. If you do not have any information on high or low alarm events, select NR for those fields.

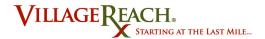

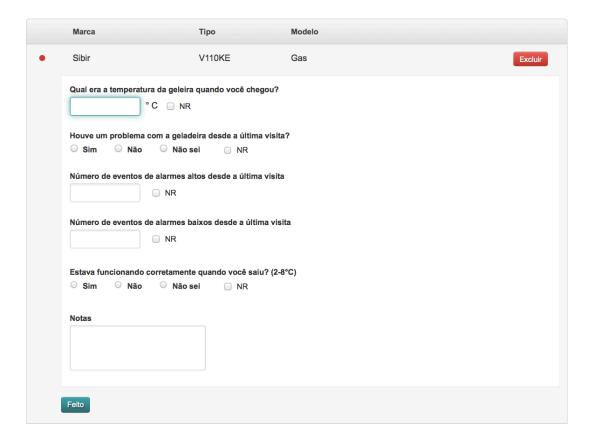

4. When complete, click Done.

#### Adding a New Refrigerator

## When do I add a refrigerator?

You do not need to add the refrigerator every month. The refrigerator only needs to be added once. You will only need to add a new refrigerator if a new refrigerator is provided to the facility.

The information that you will need to add a new refrigerator is its:

- 1. Brand (for example, Sibir)
- 2. Type (for example, Gas)
- 3. Model (for example, V110KE)

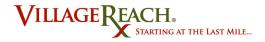

## Step-by-step guide: Add a New Refrigerator

1. From the Refrigerators tab, click **Add New.** If you are unsure how to get to this point within recording data for a facility, see *Recording Distribution Data* (page 15).

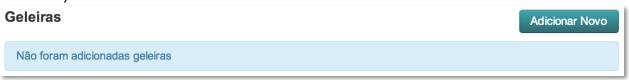

2. Enter the refrigerator's brand, type, and model in the spaces provided.

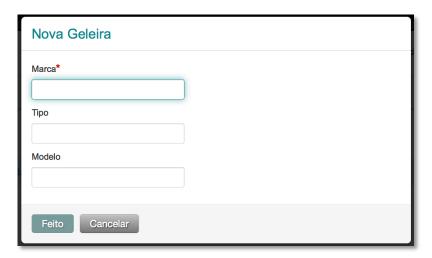

- 3. Click Done,
- 4. The refrigerator will now appear in the list within the refrigerator tab category. If you made a mistake with the brand/model/type information, click **Delete** and try again.

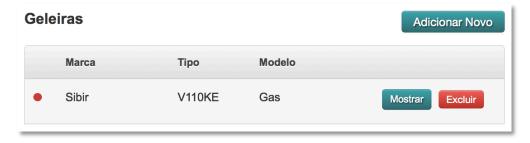

5. To record data for a refrigerator, click **Show**.

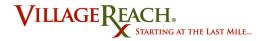

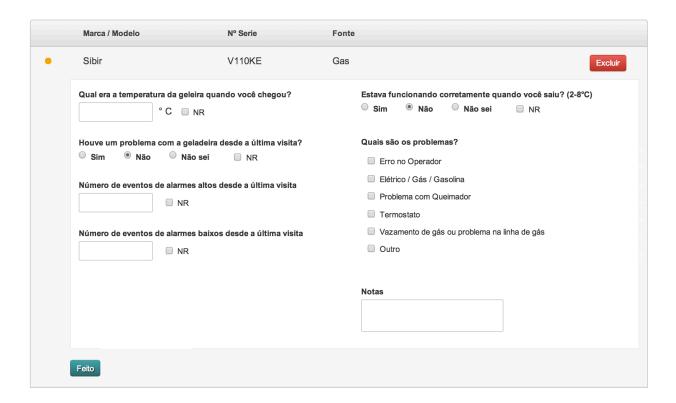

6. Record the data and click **Done** when finished.

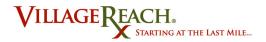

### Tab 3: EPI Inventory

**Tab 3: EPI Inventory: Delivery & Stock Information** is where you record data on the existing, delivered, and spoiled quantities of the EPI's for the selected facility. It looks like this:

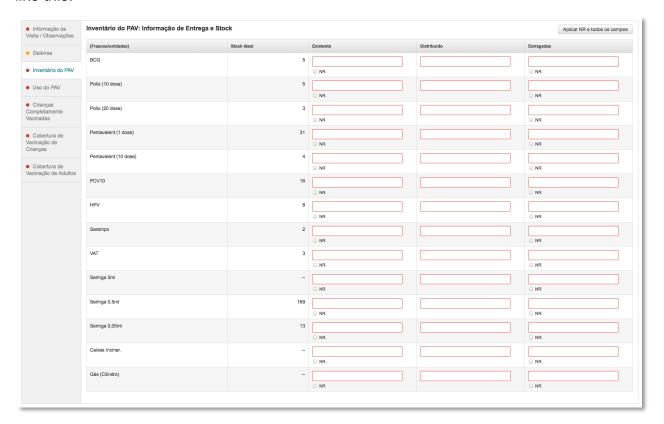

#### **Tips and Tricks:**

- There is an important difference between <u>quantity: 0</u> and <u>NR</u>. If a health center's EPI inventory has completely run out (stockout), then the correct input is 0. If a health center's EPI inventory is unknown, the correct input is NR (no record). For more on how to use the NR checkboxes, see *Understanding and Using NR* (page 30).
- If the quantity delivered plus the existing quantity is greater than or equal to the ideal quantity, you have made a Full Delivery. The percentage of full deliveries is included in reports sent to managers. To ensure you make full deliveries, review the Prepare the Distribution report prior to leaving on your trip.
- Check that the Ideal Quantity values for the health center make sense. If not, contact the system
  administrator with the suggested Ideal Quantity and the system amount can be overridden. This
  is essential for ensuring you get credit for full deliveries.

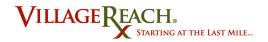

Note that you can't NR the Delivered Quantity fields. Enter a value of 0 if you did not deliver any
of that product.

#### Tab 4: EPI Use

**Tab 4: EPI Use / EPI Stock Information** is where you record data on the received, distributed, and lost vaccines for the selected facility. It looks like this:

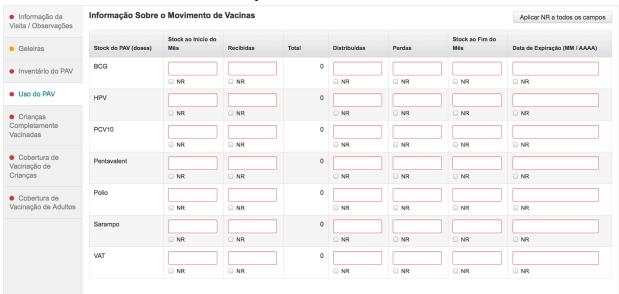

### **Tips and Tricks:**

There is an important difference between <u>quantity: 0</u> and <u>NR</u>. If you are unable to collect EPI Use information, select NR. However if the quantity of any value is actually zero, enter 0. For more on how to use the NR checkboxes, see *Understanding and Using NR* (page 30).

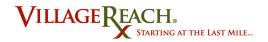

## Tab 5: Full Coverage

**Tab 5: Full Coverage** is where you record data on the number of completely vaccinated male and female children. It looks like this:

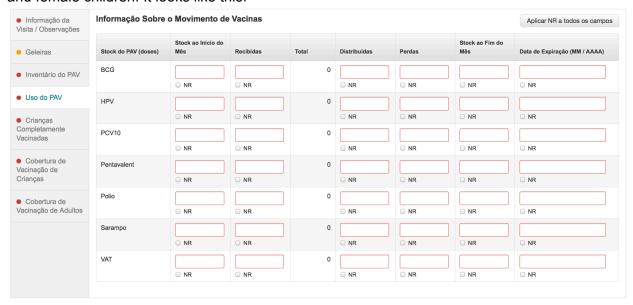

#### **Tips and Tricks:**

There is an important difference between <u>quantity: 0</u> and <u>NR</u>. If a health center's number of full coverage vaccinations is 0, then the correct input is 0. If a health center's number of full coverage vaccinations is unknown, the correct input is NR (no record). For more on how to use the NR checkboxes, see *Understanding and Using NR* (page 30).

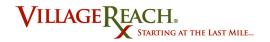

### Tab 6: Child Coverage

**Tab 6: Child Coverage** is where you record data on the target group and coverage rate for different EPI child vaccinations. It looks like this:

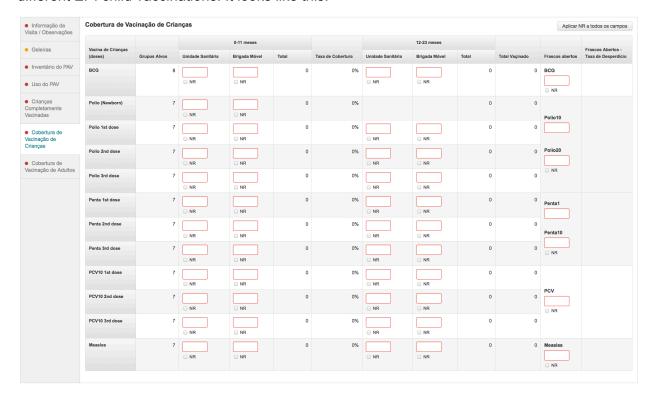

#### **Tips and Tricks:**

- There is an important difference between <u>quantity: 0</u> and <u>NR</u>. If a health center's number of vaccinations for a specific vaccine/dose is 0, then the correct input is 0. If a health center's number of vaccinations for a specific vaccine/dose is unknown, the correct input is NR (no record). If the number of doses administered is N/R, no child coverage rate for the vaccine/dose will be calculated, where as if doses administered is 0, the child coverage rate will be 0%. For more on how to use the NR checkboxes, see *Understanding and Using NR* (page 30).
- If you are having trouble scrolling left to right to see all of the data fields, you can use the
  zoom tool in Firefox to zoom out and see all fields at once. In the Firefox menu toolbar,
  go to View > Zoom and make sure that Zoom Text Only does not have a checkmark by
  it. If it does, click it to uncheck. You can now use the Zoom In and Zoom Out options on
  the menu to see all fields in the tab.

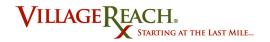

## Tab 7: Adult Coverage

**Tab 7: Adult Coverage** is where you record data on the tetanus EPI's administered to adults. Adults in this category are divided into the categories of pregnant women, community, students, workers, and other. The tab looks like this:

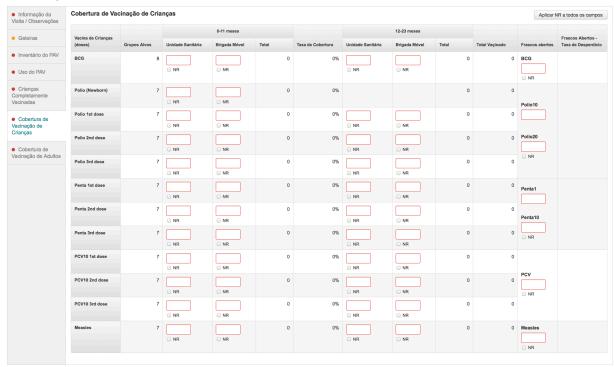

### **Tips and Tricks:**

- There is an important difference between quantity: 0 and NR. If a health center's number of vaccinations for a specific group is 0, then the correct input is 0. If a health center's number of vaccinations for a specific group is unknown, the correct input is NR (no record). ). If the number of doses administered is N/R, no child coverage rate for the vaccine/dose will be calculated, where as if doses administered is 0, the child coverage rate will be 0%. For more on how to use the NR checkboxes, see *Understanding and Using NR* (page 30).
- If you are having trouble scrolling left to right to see all of the data fields, you can use the zoom tool in Firefox to zoom out and see all fields at once. In the Firefox menu toolbar, go to View > Zoom and make sure that Zoom Text Only does not have a checkmark by it. If it does, click it to uncheck. You can now use the Zoom In and Zoom Out options on the menu to see all fields in the tab.

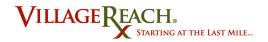

## **Understanding and Using NR**

When filling in the data for tabs 3, 4, 5, 6, and 7 on the Record Data page, you will see an option to select a box for "NR." NR stands for "no record," and it means that you do not have any information on the quantity of vaccines for that piece of data. The most important thing to remember in understanding this is that NR does NOT mean the same thing as quantity 0. NR simply means that there is no data. (For example, if the vaccine doses are not accessible to be counted.)

### How do I use the NR box when recording data?

If you need to record NR as the input for multiple data entries within a tab, you can use the **Apply NR to all fields** button in the top-right corner of the tab. This will check ALL NR boxes within the tab.

## Step-by-step guide: Apply NR to All Fields

- Start from the Record Data page with the chosen facility selected from the dropdown menu. For more on accessing and using the Record Data page, see Recording Distribution Data (page 15).
- 2. Select the tab category that you would like to record data for.

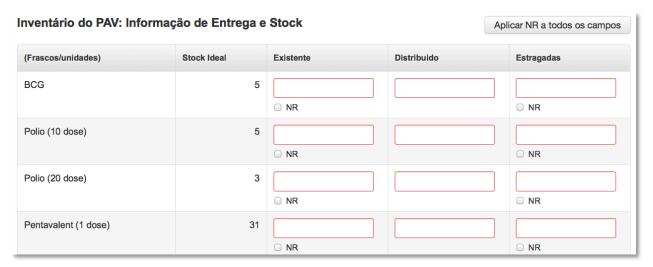

3. If you are ready to apply NR to all fields, click the **Apply NR to all fields** button in the top right-hand corner of the tab. **Note:** Clicking this button will automatically clear any numbers you have already input on that tab for data where NR is an option. You will see an alert box before confirming your choice.

Aplicar NR a todos os campos

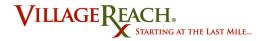

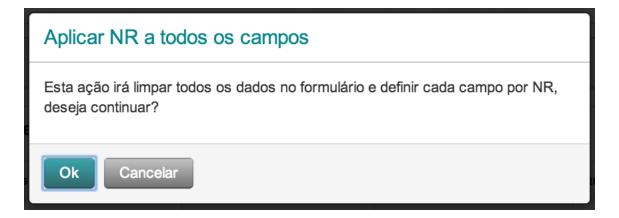

- 4. Click OK.
- 5. You will now see the NR box checked for all fields.

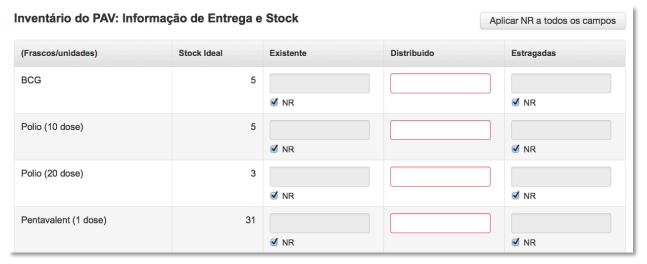

- 6. If you have number data to enter in any of the fields, uncheck the NR box below the field and type in the data.
- 7. Once you have completed all tabs for a facility, see *Synchronizing a Facility* (page 33).

#### **Tips and Tricks:**

If you need to input both NR and number data within a tab, make sure that you record the NR's first. That way you will avoid accidentally clearing numbers you have already typed in. If you want to use the **Apply NR to all fields** button, make sure you use it before typing in any number data for the tab.

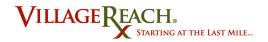

### **Special Cases for Missing Data**

When entering data for a distribution, you must enter data for every single facility in the delivery zone. The distribution upload is not complete until an entry is made for every facility, including facilities that you did not visit. Steps for entering data when you visited a facility were included in the previous section. This section includes what to enter when you did not visit a facility.

## **Entering Routine Data from Forms**

If you didn't visit the health unit but were able to collect the paper Child Coverage and Adult Coverage forms from the district office, you can still record data for that facility.

## Important steps:

- 1. On Tab 1: Visit Info / Operations, indicate that you did not visit the facility and indicate the reason.
- 2. Enter the routine data from the forms in Tab 5: Full Coverage, Tab 6: Child Coverage, and Tab 7: Adult Coverage.
- 3. For Tab 3: EPI Inventory, choose NR when available and enter 0 for delivered quantities.
- 4. For all other tabs select NR for the data fields.
- 5. The facility status color in the drop-down should now be green. The facility is ready to be synched.

#### Unable to Collect Routine Data

If you did not visit the health unit and you also did not get the routine data forms from the district office, there are other steps you take to record data.

#### Important steps:

- 1. On Tab 1: Visit Info / Operations, indicate that you did not visit the facility and indicate the reason. Do NOT select "Not in DLS Program," as there is a different process for that reason.
- 2. For Tab 5: Full Coverage, Tab 6: Child Coverage, and Tab 7: Adult Coverage, click **Apply NR to all fields.**
- 3. The facility status color in the drop-down should now be green. The facility is ready to be synched.

## Facilities Not Served by the DLS Program

All health centers in each province are listed in SELV, even if they are not served by the DLS. If a decision has been made by the province note to include the facility in the DLS:

#### Important steps:

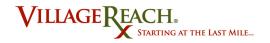

- 1. On Tab 1: Visit Info / Operations, indicate that you did not visit the facility and indicate "Not in DLS Program" as the reason.
- 2. For Tab 5: Full Coverage, Tab 6: Child Coverage, and Tab 7: Adult Coverage, click **Apply NR to all fields.**
- 3. The facility status color in the drop-down should now be green. The facility is ready to be synched.

#### Missed Distributions

Even if you have completely missed a distribution, it's still important to record the reason why it was missed. In addition, since you will have no number data for the facilities, you should indicate NR for all relevant fields. This should be done for each facility in the distribution.

### Important steps:

- 1. On Tab 1: Visit Info / Operations, indicate that you did not visit the facility and select the reason.
- 2. For Tab 5: Full Coverage, Tab 6: Child Coverage, and Tab 7: Adult Coverage, click **Apply NR to all fields.**
- 3. The facility status color in the drop-down should now be green. The facility is ready to be synched.

## Synchronize the Distribution

Synchronizing the distribution is the last step in the SELV recording data process. You will be able to synchronize a distribution only after all data entry for facilities in that distribution is complete. Once a distribution is fully synchronized, you cannot go back and view or change any of the recorded data.

## Synchronizing a Facility

At the end of every data entry session, synchronize your data. This will ensure that you don't have to re-enter data if something happens to your computer. When you synchronize, all facilities that are complete (status color green in the drop-down menu) will be uploaded and then their data cannot be changed. Make sure that all tabs the facilities in the drop-down menu on the Record Data page that you want to sync have green status color dots. If they do not, they will not sync.

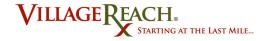

### Step-by-step guide:

- 1. Connect your computer to the Internet.
- Go to Distribution > Manage in SELV.
- 3. Click the **Go Online** button. (If you are already in online mode you will not see this button. Continue to Step 4.)
- 4. Click the **Sync** button next to the distribution you have been entering data for.
- 5. Wait for the message that the distribution has been synchronized.
- 6. Whenever you are ready, you can continue entering more data for the distribution. Synchronize again when you are complete.

#### **Tips and Tricks:**

• If the distribution you are attempting to synch is not complete, you will get an alert saying "No facility for the chosen zone, program and month is ready to be synched."

Não há Nenhuma unidade sanitária para a zona escolhida, o programa e período estão prontos para ser sincronizados

This means that there are still incomplete data fields in at least one of the facilities within the distribution you are trying to synch. Click **Record Data** for the chosen distribution in the list and look at the status colors in the facility dropdown menu to determine where you are missing data. Once a facility's data is complete you can attempt to synch again. See *Facility Completion Status Colors* (page 17) for more information on status colors and data completion.

• If you synchronize a facility or distribution and then realize that you have made some errors in recording the data, contact the SELV admin for assistance. They can correct the error.

## **Completing Monthly Data Entry (Finalizing Synchronization)**

Each distribution is made up of all the facilities in its zone. When a facility is complete and you push the "Sync" button on the Distributions > Manage page, that facility is synchronized with the server. A distribution is not fully synchronized until ALL its facilities have been synchronized. To see which facilities for a distribution have been synchronized and which ones remain:

## Step-by-step guide:

1. Go to the "Initiated Distributions" list. (Under **Distributions > Manage**)

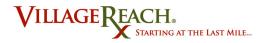

- 2. Click Record Data for the selected distribution.
- 3. Use the drop-down menu to scroll through the facilities and see which ones have a blue status color dot. Ones that do not have a blue dot are incomplete and have not been synchronized. For more on the facility status colors, see Facility Completion Status Colors.
- 4. Finish entering the data for all fields in each facility. When a facility has a green status color dot, it is ready to be synchronized.
- 5. Check that the Status of the Distribution is "Synced."
- 6. If you no longer want to store the distribution, you may now delete it from your cache.

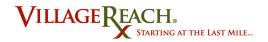

## **Additional SELV Functions**

## **Viewing Load Amounts**

Before heading out on a delivery, you will want to know what quantity of EPI vaccines is needed for each health center. The View Load Amounts feature in SELV provides you with this information so that you can have the right supplies for each trip. Viewing load amounts can only be done while in online mode. For more information on SELV functionalities in online mode, see Online and Offline Functionalities.

### Step-by-step guide: View Load Amounts

- 1. Make sure you are in online mode. For how to switch to online mode, see *Go Into Online Mode* (page 10).
- 2. Go to Distribute > Manage.
- 3. Select the Zone, Program, and Month that you would like the information for.
- 4. Click View Load Amounts

Ver valores de carga

5. A new page will open where you will see the total supply amounts needed for the district selected, followed by the individual amounts needed for each facility.

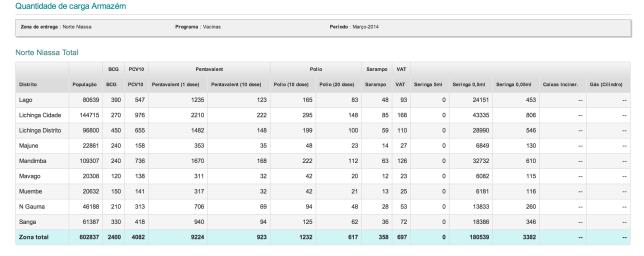

(Optional) If you want to print this View Load Amount data sheet, go to File >
Print Preview. Select 90% in the Scale dropdown menu (this will ensure all
columns appear on the sheet) and select Landscape for page style. When
finished, click Print.

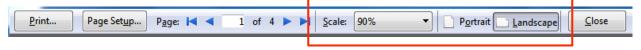

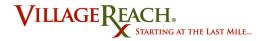

## **Deleting a Distribution**

Once you have synchronized all of the facility information for a distribution, you may choose to delete it from the initiated distributions list. This is an optional step. Alternatively, if you have made a mistake in initiating your distribution (for example, you selected the wrong month), you may wish to delete the distribution as well.

## Step-by-step guide: Delete a Distribution

- 1. Go to **Distributions > Manage.**
- 2. Find the distribution that you wish to delete from the "Initiated Distributions" list.
- 3. Click the red and white X icon.

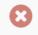

4. If you are sure you want to delete this distribution, click **OK** in the alert box.

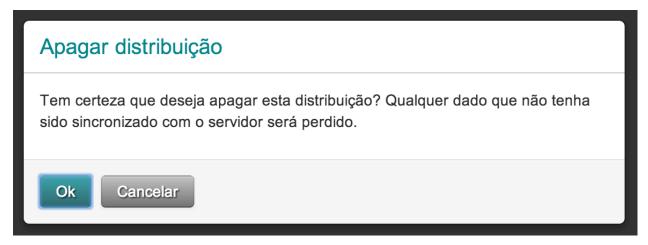

5. Once deleted, the distribution will not longer appear in the "Initiated Distributions" list.

## **Log Out**

You will want to log out if you need to switch credentials or if another user needs to log in. You can only log out of SELV while in online mode. For how to switch to online mode, see *Go Into Online Mode* (page 10).

## Step-by-step guide: Logging Out

Note: Once you log out, you will not be able to access SELV in offline mode.

1. Make sure you are in online mode. (See Go Into Online Mode, page 10).

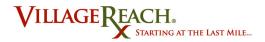

2. Click Logout (Sair) In the upper right-hand corner of the page.

Logado como FieldCoordinatorNiassa | Sair

3. You are now logged out. To log back in, see *Accessing SELV in Online Mode* (page 5).

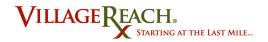

## **Appendix**

Paper form for Health Unit monthly data collection, page 1:

## Dados Mensais da Unidade Sanitária

## **Monthly Health Center Data**

| Unidade Sanitário<br>Health Unite<br>Data de visita: (DI<br>AAAA) Data of Visit | 123                                                                                             |                              | mation                                 | Data dos D<br>/_<br>Se a US nă                                      | u visitei<br>ninguém visitou<br>dados Mensais:<br>io foi visitada,<br>ra a secção 4. | O A U.S.<br>O Não se<br>O Transp<br>O Per di              | estava feci<br>e podia pas<br>porte nao d<br>em ou com<br>tro de saúd | de ninguém ter visitado?<br>ava fechada na altura da visita<br>idia passar na estrada de acesso ou mau tempo.<br>e nao disponivel<br>ou combustível não disponível<br>de saúde não faz parte do SDL |                                                                    |                                           |  |  |
|---------------------------------------------------------------------------------|-------------------------------------------------------------------------------------------------|------------------------------|----------------------------------------|---------------------------------------------------------------------|--------------------------------------------------------------------------------------|-----------------------------------------------------------|-----------------------------------------------------------------------|----------------------------------------------------------------------------------------------------|--------------------------------------------------------------------|-------------------------------------------|--|--|
| <ul><li>Informaç</li></ul>                                                      | ão da Gele                                                                                      | eira/Fridge                  | Info                                   |                                                                     | 1                                                                                    |                                                           | ID:                                                                   |                                                                                                    |                                                                    |                                           |  |  |
| I) Qual a tempe<br>geleira quan<br>à U.S?                                       |                                                                                                 |                              | saiu da US, a p<br>correctamen<br>°C)? |                                                                     | atura g                                                                              | ual a temperatu<br>eleira quando c<br>U.S?                |                                                                       | (3) Quando saiu da<br>funcionar corre<br>entre 2-8 °C)?                                                                                                    | ectamente (ter                                                     |                                           |  |  |
| Temp.:                                                                          | °c                                                                                              | O Sim<br>O Não<br>O Não sei  |                                        |                                                                     | 1                                                                                    | Temp.:                                                    | c                                                                     | O Sim<br>O Não<br>O Não sei                                                                                                    |                                                                    |                                           |  |  |
| com a geleir                                                                    | O Não Vazamento de gás ou                                                                       |                              |                                        | Outros  (2) Tem havido   com a geleir.  a última visit  O Sim O Não |                                                                                      |                                                           | Problema com queimador Vazamento de gás ou problem com rede de gás    |                                                                                                    |                                                                    |                                           |  |  |
| available; if there (frascos/unida<br>Vials/units                               | e is none, regis<br>des) Stock l                                                                | ter "0"<br>deal Existen      | te Distribu                            | uido Estra                                                          |                                                                                      | scos/unidades)                                            | Stock Ideal                                                           | 105250                                                                                                    | ) stribuido                                                        | 101                                       |  |  |
|                                                                                 | BCG                                                                                             | n NR                         |                                        | □ NR                                                                |                                                                                      | Seringa 5ml                                               |                                                                       | - NR                                                                                                    | -                                                                  |                                           |  |  |
| VAP (10                                                                         | dose)                                                                                           | n NR                         |                                        | □ NR                                                                |                                                                                      | Seringa 0,5ml                                             |                                                                       | □NR                                                                                                    |                                                                    |                                           |  |  |
| VAP (20                                                                         | dose                                                                                            | - NR                         |                                        | □ NR                                                                |                                                                                      | Seringa 0,05ml                                            |                                                                       | □NR                                                                                                    |                                                                    |                                           |  |  |
|                                                                                 |                                                                                                 |                              |                                        |                                                                     |                                                                                      | Caixas Inciner.                                           |                                                                       | □NR                                                                                                    |                                                                    |                                           |  |  |
| Pentavalent (1                                                                  |                                                                                                 | n NR                         |                                        | □ NR                                                                |                                                                                      | Gás (Cilindro)                                            |                                                                       | □NR                                                                                                    |                                                                    |                                           |  |  |
|                                                                                 | dose)                                                                                           | D NR                         |                                        | □ NR                                                                |                                                                                      |                                                           |                                                                       |                                                                                                    |                                                                    |                                           |  |  |
| Pentavalent (10                                                                 |                                                                                                 |                              |                                        |                                                                     |                                                                                      |                                                           |                                                                       |                                                                                                    |                                                                    |                                           |  |  |
|                                                                                 | PCV 10                                                                                          | □ NR                         |                                        | □ NR                                                                |                                                                                      |                                                           |                                                                       |                                                                                                    |                                                                    |                                           |  |  |
|                                                                                 | VAS                                                                                             | □ NR                         |                                        | 0.0000000                                                           |                                                                                      |                                                           |                                                                       |                                                                                                    |                                                                    |                                           |  |  |
|                                                                                 |                                                                                                 |                              |                                        | □ NR                                                                |                                                                                      |                                                           |                                                                       |                                                                                                    |                                                                    |                                           |  |  |
| p                                                                               | VAS VAT  Tão Sobre ce não registado Stock ao                                                    | D Movimentos (NR) se o nun   | to de Vacir<br>ero não estive          | □ NR □ NR                                                           | mation on va                                                                         |                                                           | ent<br>0°. (same                                                      | Vacinadas /                                                                                                    | mpletament<br>Monthly EP                                           | e<br>I                                    |  |  |
| • Informac<br>Nota: Marqui<br>as above)                                         | VAS  VAT  Ão Sobre c e ndo registado  Stock ao Inicio do Mês Stock at beginning of              | D Movimen<br>S (NR) se o num |                                        | NR NR NR NR Distribuidas                                            | Stock<br>do<br>Perdas Stock                                                          | ao Fim<br>Mês Data de I<br>at end Expirati                | Expiração<br>on Date                                                  | Crianças Co<br>Vacinadas /<br>summary –                                                                                                    | mpletament                                                         | e<br>I<br>vaccinat                        |  |  |
| • Informac<br>Nota: Marqui<br>as above)                                         | VAS  VAT  São Sobre ce não registado  Stock ao Inicio do Mês Stock at beginning of month        | D Moviment S (NR) se o num   | Total                                  | nR nR nR nS / Infor                                                 | Stock<br>do<br>Perdas Stock<br>Lost of m                                             | ao Fim<br>Mês Data de l<br>at end Expirati                | expiração                                                             | Crianças Co<br>Vacinadas /<br>summary –<br>children                                                                                                    | Monthly EP<br>completely v                                         | e<br>I<br>vaccinat<br>Brigad<br>Móve      |  |  |
| • Informac<br>Nota: Marqui<br>as above)                                         | VAS  VAT  Stock ao Inicio do Mês Stock at beginning of month                                    | D Moviment S (NR) se o num   | Total                                  | NR NR NR NR Distribuidas                                            | Stock do Stock Lost Of m                                                             | ao Fim<br>Mês Data de l<br>at end Expirati<br>oonth (MM / | Expiração<br>on Date                                                  | Crianças Co<br>Vacinadas /<br>summary –<br>children                                                                                                    | mpletament<br>/ Monthly EP<br>completely v<br>Unidade<br>Sanitária | e<br>vaccinat<br>Brigad<br>Móve<br>Mobile |  |  |
| • Informac<br>Nota: Marqui<br>as above)                                         | VAS  VAT  São Sobre ce não registado  Stock ao Inicio do Mês Stock at beginning of month        | D Moviment S (NR) se o num   | Total                                  | nR nR nR nS / Infor                                                 | Stock<br>do<br>Perdas Stock<br>Lost of m                                             | ao Fim<br>Mês Data de l<br>at end Expirati                | Expiração<br>on Date                                                  | Crianças Co<br>Vacinadas /<br>summary –<br>children                                                                                                    | Unidade<br>Sanitária<br>Health Unit                                | Brigad<br>Móve<br>Mobile<br>Brigade       |  |  |
| Informac Nota: Marqui as above)  Stock do PAV (doses)  BCG                      | VAS  VAT  Tão Sobre (  e ndo registado  Stock ao Inicio do Mês  Stock at beginning of month  NR | D Moviment S (NR) se o num   | Total                                  | nR nR nR                                                            | Stock do Stock Lost Of m                                                             | ao Fim<br>Mês Data de l<br>at end Expirati<br>oonth (MM / | Expiração<br>on Date                                                  | Crianças Co<br>Vacinadas /<br>summary –<br>children                                                                                                    | mpletament<br>/ Monthly EP<br>completely v<br>Unidade<br>Sanitária | e<br>I                                    |  |  |

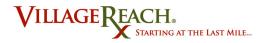

## Paper form for Health Unit monthly data collection, page 2:

## Dados Mensais da Unidade Sanitária / Monthly Health Center Data

Resumo mensal do PAV da Unidade Sanitária - BCG, DPT-HepB-Hib Polio, PCV10 e Sarampo Monthly Health Center EPI summary – BCG, DPT-HepB-Hib, Polio, PCV10 and Sarampo

Nota: Marque não registados (NR) se o número não estiver disponível; Se não houver nenhum, registre um "O". Note: Mark not registered NR if the number is not available; if there is none, register "O".

| Vacina de Crianças                   | 8                              | 0-11 1                                   | Mêses / 0-11 m                         | onths | 2                                        | 12-23                                    | Mêses / 12-23                          | months |                                          |                                  | Frascos Aberto                                                                          |
|--------------------------------------|--------------------------------|------------------------------------------|----------------------------------------|-------|------------------------------------------|------------------------------------------|----------------------------------------|--------|------------------------------------------|----------------------------------|-----------------------------------------------------------------------------------------|
| (doses)<br>Child Vaccines<br>(doses) | Grupo<br>Alvos<br>Target group | Unidade<br>Sanitária<br>Health<br>Center | Brigada<br>Móvel<br>Mobile<br>Brigades | Total | Taxa de<br>Cobertura<br>Coverage<br>rate | Unidade<br>Sanitária<br>Health<br>Center | Brigada<br>Móvel<br>Mobile<br>Brigades | Total  | Total<br>Vaçinado<br>Total<br>Vaccinated | Frascos<br>Abertos<br>Open Vials | <ul> <li>Taxa de<br/>desperdicio</li> <li>Open Vials –</li> <li>Wastage Rate</li> </ul> |
| BCG                                  |                                | □ NR                                     | □NR                                    |       |                                          | □NR                                      | n NR                                   | -      |                                          | □ NR                             |                                                                                         |
| Polio (primario)                     |                                | □ NR                                     | □ NR                                   |       | -                                        |                                          |                                        |        |                                          | 10-dose                          | 1                                                                                       |
| Polio 1 <sup>3</sup> dose            |                                | □ NR                                     | □NR                                    |       |                                          | □ NR                                     | □ NR                                   |        |                                          |                                  |                                                                                         |
| Polio 2ª dose                        | 1                              | □ NR                                     | □NR                                    |       | -                                        | □ NR                                     | □ NR                                   | -      |                                          | 20-dose                          |                                                                                         |
| Polio 3ª dose                        |                                | □ NR                                     | □ NR                                   |       |                                          | □ NR                                     | □ NR                                   |        |                                          | □ NR                             |                                                                                         |
| Penta 1ª dose                        | 111                            | □ NR                                     | □ NR                                   |       |                                          | □ NR                                     | □ NR                                   |        | -                                        | 1-dose                           |                                                                                         |
| Penta 2ª dose                        | 1                              | □ NR                                     | □ NR                                   |       |                                          | □ NR                                     | □ NR                                   | -      |                                          | 10-dose                          |                                                                                         |
| Penta 3" dose                        | 111                            | □ NR                                     | □NR                                    |       |                                          | □ NR                                     | o NR                                   | -      |                                          | LI IND                           | /                                                                                       |
| PCV10 1 <sup>3</sup> dose            | 1                              | □ NR                                     | □ NR                                   | -     | -                                        | □ NR                                     | □ NR                                   | -      |                                          |                                  |                                                                                         |
| PCV10 2ª dose                        |                                | □ NR                                     | □ NR                                   |       |                                          | □ NR                                     | u NR                                   |        |                                          |                                  |                                                                                         |
| PCV10 3" dose                        |                                | □ NR                                     | □NR                                    |       |                                          | □ NR                                     | n NR                                   |        |                                          | NR                               |                                                                                         |
| Sarampo                              | 1                              | □ NR                                     | □NR                                    |       |                                          | □ NR                                     | u NR                                   |        |                                          | n NR                             |                                                                                         |

Resumo mensal do PAV da Unidade Sanitária - VAT / Monthly health center EPI summary – VAT

|             |                                    |                                   | ্                                     | /AT 1ª dose                            |       | VA                                    | \T 2ª-5ª dos∈                          | 2     |                                     |                                          |                                  | Frascos<br>Abertos –                                       |
|-------------|------------------------------------|-----------------------------------|---------------------------------------|----------------------------------------|-------|---------------------------------------|----------------------------------------|-------|-------------------------------------|------------------------------------------|----------------------------------|------------------------------------------------------------|
| doses)      | ated groups                        | Grupo<br>Alvos<br>Target<br>Group | Unidade<br>Sanitária<br>Health Center | Brigada<br>Móvel<br>Mobile<br>Brigades | Total | Unidade<br>Sanitária<br>Health Center | Brigada<br>Móvel<br>Mobile<br>Brigades | Total | Total<br>Tétano<br>Tetanus<br>Total | Taxa de<br>Cobertura<br>Coverage<br>rate | Frascos<br>Abertos<br>Open Vials | Taxa de<br>desperdicio<br>Open Vials -<br>Wastage<br>Rates |
|             | ılheres Grávidas<br>regnant Women  |                                   | □NR                                   | □ NR                                   | 1     | □NR                                   | □ NR                                   | 1     | -                                   |                                          |                                  | 1                                                          |
| 6           | Comunidade<br>Community            |                                   | □NR                                   | □ NR                                   | 1     | J□NR                                  | □ NR                                   |       |                                     |                                          |                                  | \                                                          |
| MIF<br>15 a | Estudante<br>Student               |                                   |                                       | □ NR                                   | -     |                                       | □ NB                                   | 1     | 1                                   |                                          |                                  |                                                            |
| 49<br>anos  | Trabalhadores<br>Workers           |                                   |                                       | □ NR                                   |       |                                       | □ NR                                   | 1     |                                     |                                          |                                  |                                                            |
|             | Sub Total                          |                                   |                                       |                                        |       |                                       |                                        |       |                                     |                                          |                                  | \                                                          |
|             | idantes não MIF<br>tudents not MIF |                                   |                                       | □ NR                                   | 1     |                                       | □ NR                                   |       |                                     |                                          |                                  | \                                                          |
|             | hadores nãoMIF<br>Vorkers not MIF  |                                   |                                       | □ NR                                   | 1     |                                       | □ NR                                   | -     | -                                   | 1                                        |                                  | \                                                          |
|             | Outros não MIF<br>Others not MIF   | 7                                 | □ NR                                  | □ NR                                   |       | □ NR                                  | □ NR                                   | 1     | -                                   |                                          |                                  | \                                                          |
|             | Total                              |                                   | **********                            |                                        |       | *********                             |                                        |       |                                     |                                          | □ NR                             |                                                            |

| Observações da Visita: / Observations f | from the Visit               |
|-----------------------------------------|------------------------------|
| Verificado por: _verified by            | Confirmado por: Confirmed by |
| Função: Function                        |                              |